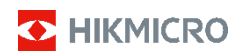

# **Thermische handcamera HIKMICRO E-serie**

**Gebruiksaanwijzing**

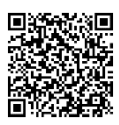

Contact

# **Informatie over naleving van regelgeving en veiligheid**

Lees alle informatie en instructies in dit document aandachtig door voordat u het apparaat gebruikt en bewaar deze om ze later te kunnen raadplegen.

Voor meer informatie over het apparaat en instructies kunt u terecht op onze website www.hikmicrotech.com. U kunt ook andere documenten (als die er zijn) die bij het apparaat zijn geleverd, raadplegen of u kunt de QR-code (als die er is) op de verpakking scannen om meer informatie te verkrijgen.

#### **©2023 Hangzhou Microimage Software Co., Ltd. Alle rechten voorbehouden.**

#### **Over deze handleiding**

De handleiding bevat instructies voor het gebruik en beheer van het product. Afbeeldingen, grafieken, afbeeldingen en alle andere informatie hierna worden verstrekt voor beschrijving en uitleg. De informatie in de handleiding is onderhevig aan verandering, zonder voorafgaande kennisgeving, als gevolg van firmware-updates of andere redenen. U kunt de nieuwste versie van deze handleiding vinden op de HIKMICRO-website (www.hikmicrotech.com).

Gebruik deze handleiding onder begeleiding en ondersteuning van professionals die zijn opgeleid voor het ondersteunen van het product.

#### **Vrijwaringsclausule**

VOOR ZOVER MAXIMAAL TOEGESTAAN OP GROND VAN HET TOEPASSELIJK RECHT, WORDEN DEZE HANDLEIDING EN HET OMSCHREVEN PRODUCT, INCLUSIEF HARDWARE, SOFTWARE EN FIRMWARE, GELEVERD 'ZOALS ZE ZIJN', INCLUSIEF 'FOUTEN EN GEBREKEN'. HIKMICRO GEEFT GEEN GARANTIES, EXPLICIET OF IMPLICIET, WAARONDER ZONDER BEPERKING, VERKOOPBAARHEID, BEVREDIGENDE KWALITEIT OF GESCHIKTHEID VOOR EEN BEPAALD DOEL. HET GEBRUIK VAN HET PRODUCT DOOR U IS OP EIGEN RISICO. IN GEEN GEVAL IS HIKMICRO VERANTWOORDELIJK VOOR SPECIALE, BIJKOMENDE, INCIDENTELE OF INDIRECTE SCHADE, WAARONDER, ONDER ANDERE, SCHADE VAN VERLIES AAN ZAKELIJKE WINST, ZAKELIJKE ONDERBREKING OF VERLIES VAN GEGEVENS, CORRUPTIE OF SYSTEMEN, OF VERLIES VAN DOCUMENTATIE, ONGEACHT OF DIT VOORTVLOEIT UIT CONTRACTBREUK, BENADELING (INCLUSIEF NALATIGHEID), PRODUCTAANSPRAKELIJKHEID OF ANDERS, MET BETREKKING TOT HET PRODUCT, ZELFS ALS HIKMICRO OP DE HOOGTE IS GEBRACHT VAN ZULKE SCHADE OF VERLIES.

U ERKENT DAT DE AARD VAN HET INTERNET INHERENTE VEILIGHEIDSRISICO'S INHOUDT EN DAT HIKMICRO GEEN ENKELE VERANTWOORDELIJKHEID AANVAARDT VOOR ABNORMALE WERKING, HET UITLEKKEN VAN PERSOONLIJKE GEGEVENS OF ANDERE SCHADE ALS GEVOLG VAN CYBERAANVALLEN, HACKERAANVALLEN, VIRUSBESMETTINGEN OF ANDERE BEVEILIGINGSRISICO'S OP HET INTERNET; INDIEN NODIG VOORZIET HIKMICRO IN TIJDIGE TECHNISCHE ONDERSTEUNING.

U GAAT AKKOORD MET HET GEBRUIK VAN DIT PRODUCT IN OVEREENSTEMMING MET ALLE TOEPASBARE WETTEN EN UITSLUITEND U BENT VERANTWOORDELIJK VOOR DE GARANTIE DAT UW GEBRUIK OVEREENSTEMT MET DE TOEPASBARE WET. U BENT VOORAL VERANTWOORDELIJK DAT HET GEBRUIK VAN DIT PRODUCT GEEN INBREUK MAAKT OP DE RECHTEN VAN DERDEN, INCLUSIEF EN ZONDER BEPERKING DE RECHTEN VAN PUBLICITEIT, INTELLECTUEEL EIGENDOM, OF GEGEVENSBESCHERMING EN ANDERE PRIVACYRECHTEN. U MAG DIT PRODUCT NIET GEBRUIKEN VOOR ENIGE ONWETTIG EINDGEBRUIK, MET INBEGRIP VAN DE ONTWIKKELING OF DE PRODUCTIE VAN MASSAVERNIETIGINGSWAPENS, DE ONTWIKKELING OF DE PRODUCTIE VAN CHEMISCHE OF BIOLOGISCHE

WAPENS, ALLE ACTIVITEITEN IN HET KADER VAN EVENTUELE NUCLEAIRE EXPLOSIEVEN OF ONVEILIGE NUCLEAIRE BRANDSTOFCYCLUS, OF TER ONDERSTEUNING VAN MENSENRECHTENSCHENDINGEN.

IN HET GEVAL VAN ENIGE CONFLICTEN TUSSEN DEZE HANDLEIDING EN DE TOEPASSELIJKE WETGEVING, PREVALEERT DE LAATSTE.

**Deze clausules zijn alleen van toepassing op de producten die de overeenkomende markering of informatie dragen.**

#### **Nalevingsverklaring EU**

Dit product en - indien van toepassing - ook de meegeleverde accessoires zijn gemarkeerd met "CE" en voldoen daarom aan de toepasselijke geharmoniseerde Europese normen vermeld onder de Richtlijn 2014/30/EU (EMCD) en Richtlijn 2011/65/EU (RoHS).

Opmerking: De producten met een ingangsspanning van 50 tot 1000 VAC of 75 tot 1500 VDC voldoen aan de Richtlijn 2014/35/EU (LVD), en de restproducten voldoen aan de Richtlijn 2001/95/EG (GPSD). Bekijk de specifieke informatie over de voeding ter referentie.

Voor een apparaat zonder meegeleverde batterij, dient u de batterij te gebruiken van een gekwalificeerde fabrikant. Raadpleeg de productspecificaties voor nauwkeurig omschreven vereisten omtrent de batterij.

Voor een apparaat zonder meegeleverde voedingsadapter, dient u de voedingsadapter te gebruiken van een gekwalificeerde fabrikant. Raadpleeg de productspecificaties voor nauwkeurig omschreven vereisten omtrent de voeding.

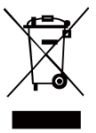

Richtlijn 2012/19/EU (WEEE-richtlijn): Producten die met dit symbool zijn gemarkeerd mogen binnen de Europese Unie niet worden weggegooid als ongesorteerd huishoudelijk afval. Lever dit product voor een juiste recycling in bij uw plaatselijke leverancier bij aankoop

van soortgelijke nieuwe apparatuur, of breng het naar daarvoor aangewezen inzamelpunten. Zie voor meer informatie[: www.recyclethis.info.](http://www.recyclethis.info/)

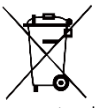

Richtlijn 2006/66/EG en zijn amendement 2013/56/EU (Batterijrichtlijn): Dit product bevat een batterij die binnen de Europese Unie niet mag worden weggegooid als

ongesorteerd huishoudelijk afval. Zie de productdocumentatie voor specifieke informatie over de batterij. De batterij is gemarkeerd met dit symbool, dat letters kan bevatten die cadmium (Cd), lood (Pb) of kwik (Hg) aanduiden. Lever de batterij voor een juiste recycling in bij uw leverancier of bij een daarvoor aangewezen inzamelpunt. Zie voor meer informatie: [www.recyclethis.info.](http://www.recyclethis.info/)

# **Veiligheidsinstructies**

De symbolen die in dit document kunnen worden aangetroffen zijn als volgt gedefinieerd.

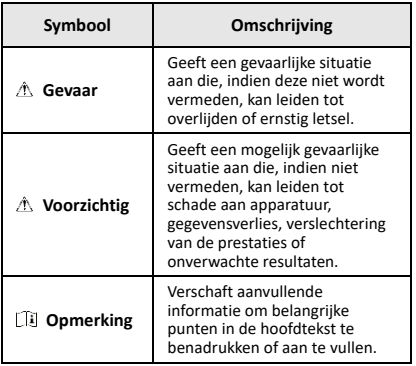

Deze instructies zijn bedoeld om te verzekeren dat de gebruiker het product juist kan gebruiken om gevaar of verlies van eigendommen te vermijden.

#### **Wet- en regelgeving**

● Gebruik van het product moet in strikte overeenstemming met de plaatselijke elektrische veiligheidsvoorschriften plaatsvinden.

#### **Transport**

- Bewaar het apparaat in de originele of soortgelijke verpakking tijdens vervoer.
- Bewaar alle verpakkingen voor toekomstig gebruik. In het geval van een defect moet u het apparaat terugsturen naar de fabriek met de originele verpakking. Transport zonder de originele verpakking kan leiden tot schade aan het apparaat, waarvoor wij geen verantwoordelijk erkennen.
- Laat het product niet vallen en stel het apparaat niet bloot aan schokken. Houd het toestel uit de buurt van magnetische velden.

#### **Stroomvoorziening**

- De ingangsspanning moet voldoen aan de beperkte voedingsbron (5 VDC, 2 A) volgens de IEC61010-1-norm. Zie de technische specificaties voor gedetailleerde informatie.
- Zorg dat de stekker goed in het stopcontact zit.
- Sluit NOOIT meerdere apparaten aan op één voedingsadapter om oververhitting of brandgevaar door overbelasting te voorkomen.
- Gebruik de door een gekwalificeerde fabrikant geleverde netstroomadapter. Raadpleeg de productspecificaties voor nauwkeurig omschreven vereisten omtrent de voeding.

#### **Batterij**

- De ingebouwde batterij kan niet worden gedemonteerd. Neem indien nodig contact op met de fabrikant voor reparatie. De batterij kan ontploffen als deze wordt vervangen door een verkeerd type. Vervang hem alleen door hetzelfde of een gelijkwaardig type. Voer gebruikte batterijen af in overeenstemming met de instructies van de batterij fabrikant.
- Voor langdurige opslag van de batterij moet u ervoor zorgen dat deze elk half jaar volledig wordt opgeladen om de kwaliteit van de batterij te waarborgen. Als u dit niet doet, kan dit leiden tot schade.
- Zorg dat de stekker goed in het stopcontact zit.
- Wanneer het apparaat is uitgeschakeld en de batterij vol is, kunnen de tijdinstellingen 60 dagen worden bewaard.
- De standaard adaptervoeding is 5 V.
- De batterij is gecertificeerd met UL2054.

#### **Onderhoud**

- Als het product niet goed werkt, neem dan contact op met uw leverancier of het dichtstbijzijnde servicecentrum. Wij aanvaarden geen verantwoordelijkheid voor problemen die zijn veroorzaakt door ongeautoriseerde reparatie of onderhoud.
- Veeg het apparaat voorzichtig schoon met een schone doek en, indien nodig, een kleine hoeveelheid ethanol.
- Als de apparatuur wordt gebruikt op een manier die niet door de fabrikant is gespecificeerd, kan de bescherming van het apparaat worden aangetast.
- Uw camera zal periodiek een zelfkalibratie uitvoeren om de beeldkwaliteit te optimaliseren en de nauwkeurigheid te meten. In dit proces wordt het beeld kort gepauzeerd en hoort u een "klik" wanneer een sluiter voor de detector beweegt. De zelfkalibratie zal frequenter gebeuren tijdens het opstarten of in zeer koude of warme omgevingen. Dit is een normaal onderdeel van de het gebruik om optimale voor uw camera te garanderen.

#### **Kalibratieservice**

We raden u aan het apparaat één keer per jaar terug te sturen voor kalibratie en contact op te nemen met de plaatselijke leverancier voor informatie over onderhoudspunten. Ga voor meer gedetailleerde kalibratieservices naar https://www.hikmicrotech.com/en/support/calibration-se

rvice.html.

#### **Technische ondersteuning**

#### De portal

[https://www.hikmicrotech.com/en/contact](https://www.hikmicrotech.com/en/contact-us.html)-us.html helpt u als HIKMICRO-klant om het meeste uit uw

HIKMICRO-producten te halen. De portal geeft u toegang tot ons ondersteuningsteam, software en documentatie, onderhoudscontacten, enz.

#### **Gebruiksomgeving**

- Zorg dat de gebruiksomgeving voldoet aan de vereisten van het apparaat. De bedrijfstemperatuur moet -10 °C tot 50 °C (14 °F tot 122 °F) zijn en de luchtvochtigheid moet 95% of minder bedragen.
- Plaats het apparaat in een droge en goed geventileerde omgeving.
- Stel het apparaat NIET bloot aan hoge elektromagnetische straling of stoffige omgevingen.
- Richt de lens NIET op de zon of een ander fel licht.
- Wanneer laserapparatuur in gebruik is, zorg er dan voor dat de lens van het apparaat niet wordt blootgesteld aan de laserstraal, anders kan deze doorbranden.
- Het apparaat is geschikt voor gebruik binnens- en buitenshuis, maar stel het niet bloot aan vocht.
- Het beschermingsniveau is IP 54.
- De vervuilingsgraad is 2.

#### **Noodgeval**

Als er rook, geur of geluid uit het apparaat komt, schakel het dan onmiddellijk uit, haal de stekker van het netsnoer uit het stopcontact en neem contact op met het servicecentrum.

#### **Waarschuwing kunstlicht laser**

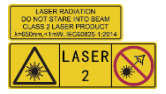

Waarschuwing: De laserstraling van het apparaat kan oogletsel en verbranding van de huid of brandbare stoffen veroorzaken. Kijk niet direct in de laser. Zorg, voordat u de kunstlichtfunctie inschakelt, dat er zich geen mensen of brandbare stoffen voor de laserlens bevinden. De golflengte is 650 nm en het vermogen is minder dan 1 mW. De laser voldoet aan de norm IEC60825-1:2014.

Onderhoud van de laser: De laser hoeft niet regelmatig te worden onderhouden. Als de laser niet werkt, moet de lasereenheid onder garantie door de fabriek worden vervangen. Zorg dat het apparaat uitgeschakeld is wanneer u de lasereenheid vervangt. Voorzichtig: Gebruik van bedieningselementen of aanpassingen of uitvoering van procedures anders dan hierin gespecificeerd kan leiden tot blootstelling aan gevaarlijke straling.

#### **Adres fabrikant:**

Kamer 313, Unit B, Gebouw 2, 399 Danfeng Road, subdistrict Xixing, district Binjiang, Hangzhou, Zhejiang 310052, China

Hangzhou Microimage Software Co., Ltd.

MEDEDELING VAN NALEVING: De producten thermische serie kunnen zijn onderworpen aan exportcontroles in verschillende landen of regio's, inclusief zonder enige beperking de Verenigde Staten, de Europese Unie, het Verenigd Koninkrijk en/of andere lidstaten van de Overeenkomst van Wassenaar. Neem contact op met uw professionele juridische of nalevingsexpert of plaatselijke overheidsinstanties omtrent enige noodzakelijke vereisten voor een exportvergunning als u van plan bent de producten thermische serie te verplaatsen, exporteren of her-exporteren tussen verschillende landen.

# **INHOUDSOPGAVE**

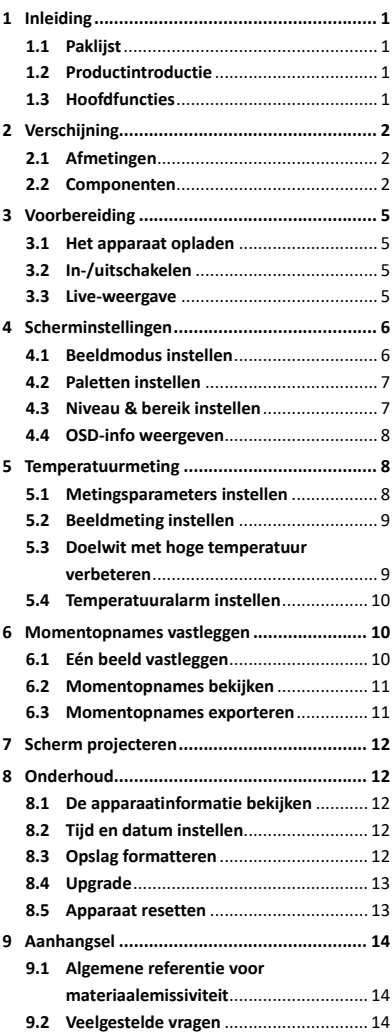

# <span id="page-7-0"></span>**1 Inleiding**

# <span id="page-7-1"></span>**1.1 Paklijst**

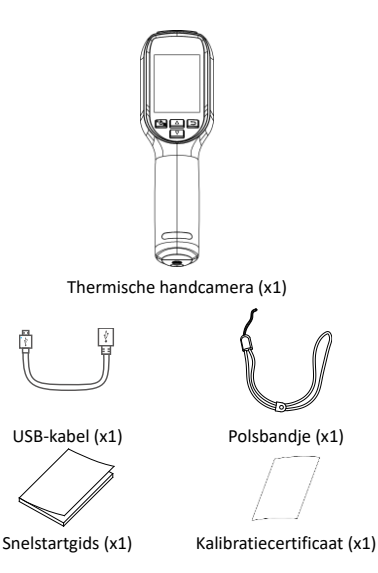

# <span id="page-7-2"></span>**1.2 Productintroductie**

De thermische handcamera is een camera die gebruik maakt van warmte- en optische beeldtechnologie. De ingebouwde zeer gevoelige IR-detector en krachtige sensor detecteren de temperatuurverandering en meten de actuele temperatuur.

De thermische handcamera is gebaseerd op de thermische technologie, speciaal ontworpen voor gebruik met temperatuurmetingen. Storingen kunnen snel ter plekke worden opgelost.

# <span id="page-7-3"></span>**1.3 Hoofdfuncties**

# **Temperatuurmeting**

Het apparaat detecteert de realtime temperatuur en geeft deze op het scherm weer. **Alarm** Het apparaat geeft een hoorbaar en zichtbaar alarm af wanneer de temperatuur van het doel

de drempelwaarde overschrijdt.

# **Super IR**

Het apparaat ondersteunt Super IR voor een hogere beeldkwaliteit.

### **Verbinding clientsoftware**

Pc: U kunt HIKMICRO Analyzer (https://www.hikmicrotech.com/en/industrial-pr oducts/hikmicro-analyzer-software.html) downloaden voor het professioneel offline analyseren van beelden en een rapport met aangepaste opmaak genereren op uw pc. U kunt de realtime liveweergave van het apparaat via de UVC alarmclient naar uw pc projecteren.

# <span id="page-8-0"></span>**2 Verschijning**

### **2.1 Afmetingen**

<span id="page-8-2"></span><span id="page-8-1"></span>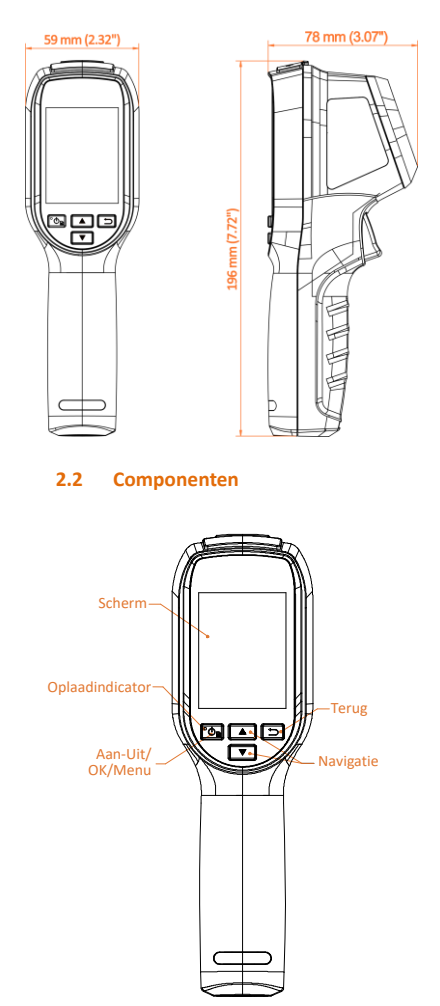

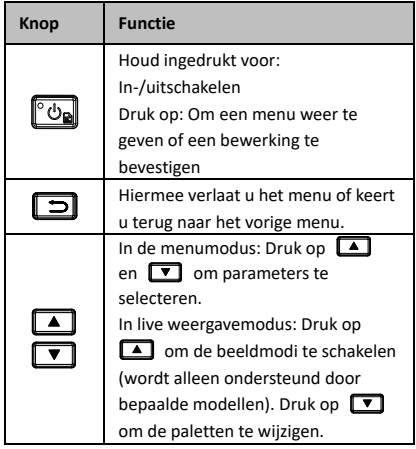

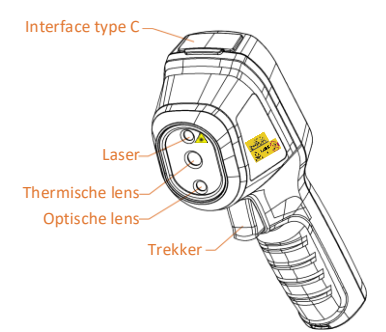

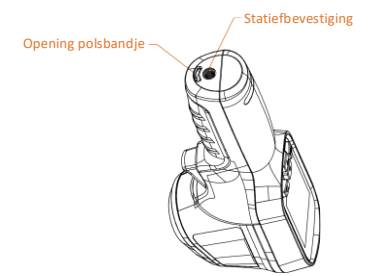

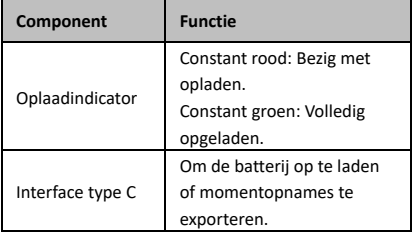

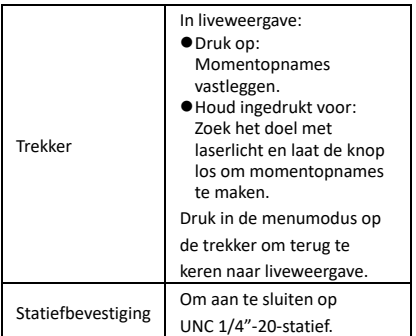

# **Opmerking**

- Het uiterlijk en de knopfuncties verschillen afhankelijk van de verschillende modellen.
- De optische lens wordt alleen ondersteund door bepaalde modellen. Raadpleeg altijd het daadwerkelijke apparaat of gegevensblad.
- De waarschuwing vindt u naast de laser en aan de linkerkant van het apparaat.

# **Waarschuwing:**

De laserstraling van het apparaat kan oogletsel en verbranding van de huid of brandbare stoffen veroorzaken. Kijk niet direct in de laser. Zorg, voordat u de kunstlichtfunctie inschakelt, dat er zich geen mensen of brandbare stoffen voor de laserlens bevinden. De golflengte is 650 nm en het vermogen is minder dan 1 mW. De laser voldoet aan de norm IEC60825-1:2014.

# <span id="page-11-0"></span>**3 Voorbereiding**

# <span id="page-11-1"></span>**3.1 Het apparaat opladen**

#### *Stappen:*

- 1 Til het lipje van de type-C-interface op.
- 2 Verbind het apparaat met de stroomvoorziening met een type-C-kabel om het apparaat op te laden.

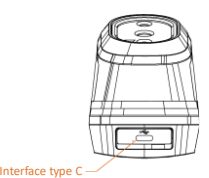

# **Opmerking**

Het apparaat is uitgerust met de ingebouwde batterij. Laad het apparaat voor de eerste keer meer dan 3 uur op wanneer het is ingeschakeld.

# <span id="page-11-2"></span>**3.2 In-/uitschakelen**

### **Inschakelen**

Verwijder de lensdop en houd to zes seconden ingedrukt om het apparaat in te schakelen. U kunt het doelwit observeren wanneer de interface van het apparaat stabiel is.

#### **Uitgeschakeld**

Wanneer het apparaat aan staat, houdt u zes seconden ingedrukt om het apparaat uit te schakelen.

### **Automatische uitschakeltijd instellen**

Druk in de liveweergave-interface op **condition** en ga naar **Meer instellingen → Automatisch uitschakelen** om de automatische uitschakeltijd voor het apparaat naar wens in te stellen.

# <span id="page-11-3"></span>**3.3 Live-weergave**

De liveweergave-interface kan per model variëren. Houd het eigenlijke product aan als referentie.

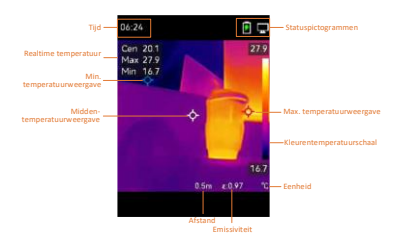

# <span id="page-12-0"></span>**4 Scherminstellingen**

# <span id="page-12-1"></span>**4.1 Beeldmodus instellen**

U kunt de beeldmodi van het apparaat instellen. **Beeldmodus** wordt alleen ondersteund door bepaalde modellen. Raadpleeg het daadwerkelijke apparaat of gegevensblad. *Stappen:*

- 1 Selecteer een beeldmodus op de volgende manieren:
	- − Ga naar **Instellingen → Beeldinstellingen → Beeldmodus** en selecteer de gewenste beeldmodus.
	- Druk in liveweergave op **4** om van beeldmodus te wisselen.
	- Thermisch: Om alleen het thermische beeld weer te geven.
	- Fusie: Het optische- met het thermische beeld samenvoegen. In deze modus wordt het samengevoegde beeld met een duidelijke rand weergegeven.
	- Visueel: Om alleen het visuele beeld weer te geven.
- 2 **Optioneel:** Wanneer u de fusiemodus selecteert, moet u de afstand selecteren in **Beeldinstellingen → Parallaxcorrectie** op basis van de afstand tot het doelwit, zodat de thermische en optische beelden beter overlappen.
- 3 Druk op  $\boxed{=}$  om op te slaan en te verlaten.

# **Opmerking**

Uw camera zal periodiek een zelfkalibratie uitvoeren om de beeldkwaliteit te optimaliseren en de nauwkeurigheid te meten. In dit proces wordt het beeld kort gepauzeerd en hoort u een

"klik" wanneer een sluiter voor de detector beweegt. De zelfkalibratie zal frequenter gebeuren tijdens het opstarten of in zeer koude of warme omgevingen. Dit is een normaal onderdeel van de het gebruik om optimale voor uw camera te garanderen.

# <span id="page-13-0"></span>**4.2 Paletten instellen**

Met de paletten kunt u de gewenste kleuren selecteren. U kunt op de volgende manieren van palet wisselen:

- Ga naar **Instellingen → Paletten** om het palet van uw voorkeur te selecteren en druk op  $\boxed{5}$  om op te slaan en af te sluiten.
- Druk in liveweergave op  $\boxed{\mathbf{v}}$  om van palet te wisselen.

# <span id="page-13-1"></span>**4.3 Niveau & bereik instellen**

Stel een weergavetemperatuurbereik in. Het palet zal alleen werken voor doelen binnen het temperatuurbereik. U kunt een beter beeldcontrast verkrijgen door de parameters voor niveau en bereik aan te passen.

#### *Stappen:*

- 1 Druk in de liveweergave-interface op to om het menu te tonen.
- 2 Druk op  $\boxed{A}$  /  $\boxed{v}$  en selecteer **Niveau & bereik**.
- 3 Selecteer **Instellingsmodus** en druk op om automatische en handmatige aanpassing te selecteren.
	- In de modus **Automatisch** past het apparaat het weergavetemperatuurbereik automatisch aan.
		- Selecteer in de **Handmatige** modus **Parameters** om de

instellingeninterface te openen. Druk op **on** om de max. temperatuur en min. temperatuur te vergrendelen of te ontgrendelen en druk op  $\boxed{\triangle}$  / $\boxed{\triangledown}$  om de ontgrendelde

waarde aan te passen. U kunt ook de max. temperatuur en min.

temperatuur ontgrendelen en op  $\boxed{\triangle}$  /  $\boxed{\triangledown}$  drukken om de individuele waarden te verhogen of te verlagen terwijl hetzelfde

temperatuurbereik behouden blijft.

# <span id="page-14-0"></span>**4.4 OSD-info weergeven**

Ga naar **Instellingen → Scherminstellingen** om de schermweergave in te schakelen.

#### **Parameters**

Temperatuurmetingsparameters zoals emissiviteit en afstand.

### **Merklogo**

Het merklogo is een logo van de fabrikant dat in de linkeronderhoek van het scherm wordt weergegeven. U kunt dit uitschakelen indien niet nodig.

# <span id="page-14-1"></span>**5 Temperatuurmeting**

De functie voor de temperatuurmeting levert de realtime-temperatuur van de scène. De temperatuurinformatie wordt linksboven op uw scherm weergegeven. De functie is standaard ingeschakeld.

# <span id="page-14-2"></span>**5.1 Metingsparameters instellen**

U kunt temperatuurmetingsparameters instellen om de nauwkeurigheid van de

temperatuurmeting te verbeteren. *Stappen:*

- 1 Druk in de liveweergave-interface op to om het menu te tonen.
- 2 Druk op  $\boxed{\triangle}$  / $\boxed{\triangledown}$  om de gewenste parameters te selecteren.
- 3 Druk op **om** om naar de instellingsinterface te gaan.
	- **Emissiviteit:** Schakel **Aangepast** in en selecteer **Emissiviteit** om de emissiviteit van het doelwit in te stellen als de effectiviteit bij de emissie van energie als thermische straling door op  $\boxed{\phantom{1}}$  / $\boxed{\phantom{1}}$  te drukken. U kunt ook een vooraf ingestelde emissiviteit selecteren.
	- **Afstand:** Stel de afstand tussen het doelwit en het apparaat in.
	- **Unit:** Ga naar **Meer instellingen →**  Eenheid en druk op **om** om de temperatuureenheid in te stellen.
- **Temperatuurbereik:** Selecteer een temperatuurbereik of selecteer **Automatisch omschakelen**. Het apparaat kan de temperatuur detecteren en het temperatuurbereik automatisch omschakelen in de modus **Automatisch omschakelen**.
- 4 Druk op  $\boxed{\supset}$  om op te slaan en te verlaten.

# <span id="page-15-0"></span>**5.2 Beeldmeting instellen**

Het apparaat meet de temperatuur van de hele scène en kan worden ingesteld om het midden, hete en koude punt in de scène weer te geven. *Stappen:*

- 1 Druk in de liveweergave-interface op to om het menu te tonen.
- 2 Druk op  $\boxed{2}/\boxed{2}$  om **Scherminstellingen** te selecteren.
- 3 Selecteer de gewenste punten om de temperaturen ervan weer te geven en druk op **on** om ze in te schakelen.
	- **Heet:** Geef het hete punt in de scène weer en toon de max. temperatuur.
	- **Koud:** Geef het koude punt in de scène weer en toon de min. temperatuur.
	- **Midden:** Geef het middelste punt in de scène weer en toon de middentemperatuur.
- 4 Druk op  $\boxed{=}$  om op te slaan en te verlaten.

# *Resultaat:*

Het apparaat toont de realtime temperatuur linksboven in de liveweergave-interface.

# <span id="page-15-1"></span>**5.3 Doelwit met hoge temperatuur verbeteren**

Als de temperatuur van het doel in de doelverbeteringsfunctie hoger is dan de ingestelde waarde, wordt het doel rood. *Stappen:*

- 1 U kunt de doelverbeteringsfunctie op de volgende manieren inschakelen:
	- − Ga naar **Instellingen → Paletten** en selecteer **Boven alarm**.
- Druk in liveweergave op **4** om van het palet te wisselen naar **Boven alarm**.
- 2 Ga naar **Instellingen → Paletten → Temperatuur** en druk op  $\boxed{A}/\boxed{Y}$  om de drempelwaarde van de verbeteringstemperatuur te configureren. Wanneer de temperatuur van het doelwit de ingestelde waarde overschrijdt, wordt het doel rood weergegeven in liveweergave.
- 3 Druk op  $\boxed{5}$  om op te slaan en te verlaten.

# <span id="page-16-0"></span>**5.4 Temperatuuralarm instellen**

Stel de alarmregels in. Het alarm van het apparaat zal afgaan wanneer de temperatuur de regel activeert.

#### *Stappen:*

- 1 Druk in de liveweergave-interface op to om het menu te tonen.
- 2 Druk op **4** / ▼ en selecteer **Alarm**.
- 3 Druk op om de functie in te schakelen.
- 4 Selecteer **Meting** om de alarmregel in te stellen. Selecteer **Alarmdrempel** om de drempeltemperatuur in te stellen. Wanneer de temperatuur van het doelwit hoger of lager is dan de drempelwaarde, geeft het apparaat een alarm af.
- 5 Druk op  $\boxed{5}$  om op te slaan en te verlaten.

# <span id="page-16-1"></span>**6 Momentopnames vastleggen**

# <span id="page-16-2"></span>**6.1 Eén beeld vastleggen**

U kunt momentopnames vastleggen in de liveweergave. De momentopname wordt automatisch opgeslagen in de albums. *Stappen:*

- 1 In de liveweergave-interface kunt u op de volgende manieren momentopnames vastleggen:
	- − Druk in de liveweergave op de trekker om momentopnames vast te leggen.
	- − Houd in de liveweergave de trekker ingedrukt om het doelwit op te sporen met behulp van de laser en laat de trigger los om momentopnames vast te leggen.

# **Opmerking**

- Ga naar **Meer instellingen → Laser** om de laser aan/uit te zetten.
- U kunt geen momentopnames vastleggen als het apparaat is aangesloten op een pc.
- 2 **Optioneel:** Als de thermische beelden worden geëxporteerd en bekeken op een scherm met hoge resolutie, schakelt u vóór het vastleggen **Super IR** in het menu in. De resolutie van vastgelegde beelden met **Super IR** is 4 keer hoger dan de originele.
- 3 **Optioneel:** Als u een visueel beeld apart wilt opslaan, schakelt u **Visueel beeld opslaan** in (alleen ondersteund door modellen met optische lens).

### **Wat volgt er nu:**

U kunt de momentopnames in het album bekijken en beheren en ze naar de pc exporteren.

# <span id="page-17-0"></span>**6.2 Momentopnames bekijken**

### *Stappen:*

- 1 Druk in de liveweergave-interface op **[6]** om het menu te tonen.
- 2 Druk op  $\boxed{A}$  /  $\boxed{v}$  om **Albums** te selecteren en druk op om het album te openen.
- 3 Druk op  $\boxed{4}$  /  $\boxed{7}$  om de afbeelding te selecteren en druk op om deze te bekijken.
- 4 **Optioneel:** Druk op **(b)** om de interface van PIP-weergave te verwijderen. Druk op  $\boxed{\blacktriangle}$  / $\boxed{\blacktriangledown}$  om van afbeelding te wisselen. 5 Druk op  $\boxed{5}$  om te verlaten.

# <span id="page-17-1"></span>**6.3 Momentopnames exporteren**

# *Doel:*

Sluit het apparaat met een Type-C-kabel aan op uw pc. Daarna kunt u de vastgelegde momentopnames exporteren.

#### *Stappen:*

- 1 Til het lipje van de type-C-interface op.
- 2 Sluit de camera met een Type-C-kabel aan op uw pc en open de gedetecteerde schijf.
- 3 Kopieer en plak de momentopnames naar de pc om de bestanden te bekijken.
- 4 Koppel het apparaat los van uw PC.

### **Opmerking**

- Voor de eerste aansluiting, wordt het stuurprogramma automatisch geïnstalleerd.
- Haal de type-C-kabel NIET uit de pc tijdens de installatie van de schijf, aangezien dit het apparaat kan beschadigen.

# <span id="page-18-0"></span>**7 Scherm projecteren**

Het apparaat ondersteunt het projecteren van het scherm naar de pc via een op UVC-protocol gebaseerde clientsoftware of speler. U kunt het apparaat met een type-C-kabel op uw pc

aansluiten en de realtime liveweergave van het apparaat via de UVC-clientsoftware naar uw pc projecteren.

#### *Voordat u begint*

● Verbind het apparaat met een pc met behulp van de meegeleverde Type-C-kabel.

● Download de UVC-clientsoftware en installeer de client op uw pc. Raadpleeg de

gebruikershandleiding van de client voor meer informatie.

#### *Stappen:*

- 1 Druk in de liveweergave-interface op to en ga naar **Meer instellingen → Scherm projecteren via USB**.
- 2 Druk op **om** om de functie in te schakelen.
- 3 Open de client op uw pc en bekijk de liveweergave en werking van het apparaat.

# <span id="page-18-1"></span>**8 Onderhoud**

# <span id="page-18-2"></span>**8.1 De apparaatinformatie bekijken**

Druk in de liveweergave-interface op **to** en ga naar **Meer instellingen → Over** om de apparaatinformatie te bekijken.

# <span id="page-18-3"></span>**8.2 Tijd en datum instellen**

Druk in de liveweergave-interface op **condition** en ga naar **Meer instellingen → Tijd en datum** om de informatie in te stellen.

# <span id="page-18-4"></span>**8.3 Opslag formatteren**

#### *Stappen:*

1 Druk in de liveweergave-interface op to en ga naar **Meer instellingen → Opslag formatteren**.

2 Druk op **<b>b** en selecteer OK om het opslagmedium te formatteren.

# **Opmerking**

Formatteer het opslagmedium vóór het eerste gebruik.

# <span id="page-19-0"></span>**8.4 Upgrade**

### *Voordat u begint:*

Download eerst het upgradebestand van de officiële website.

### *Stappen:*

- 1 Sluit het apparaat met een Type-C-kabel aan op uw pc en open de gedetecteerde schijf.
- 2 Kopieer het upgradebestand en plak het in de hoofdmap van het apparaat.
- 3 Koppel het apparaat los van uw PC.
- 4 Herstart het apparaat, waarna het automatisch wordt geüpgraded. De voortgang van de upgrade wordt weergegeven in de hoofdinterface.

#### **Opmerking**

Na het upgraden start het apparaat automatisch opnieuw op. U kunt de huidige versie bekijken in **Meer instellingen → Over**.

# <span id="page-19-1"></span>**8.5 Apparaat resetten**

Druk in de liveweergave-interface op **com** en ga naar **Meer instellingen → Apparaatinstellingen herstellen** om het apparaat te initialiseren en de standaardinstellingen terug te zetten.

# <span id="page-20-0"></span>**9 Aanhangsel**

# <span id="page-20-1"></span>**9.1 Algemene referentie voor**

### **materiaalemissiviteit**

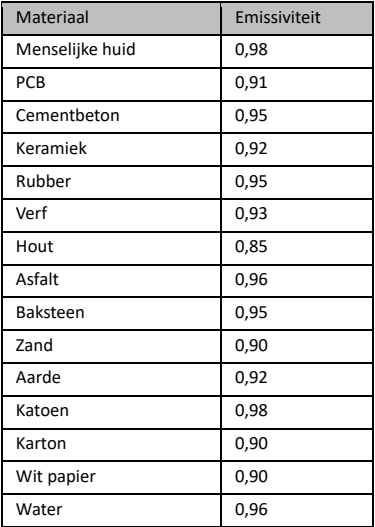

# <span id="page-20-2"></span>**9.2 Veelgestelde vragen**

#### V: De oplaadindicator knippert rood.

- A: Onderzoek het onderstaande.
- 1. Zorg dat het apparaat wordt opgeladen met de standaard voedingsadapter.
- 2. De omgevingstemperatuur moet boven 0 °C zijn.

#### V: Vastleggen mislukt.

- A: Onderzoek het onderstaande:
- 1. Controleer of het apparaat is aangesloten op uw pc, wat de vastlegfunctie niet beschikbaar maakt.
- 2. Of de opslagruimte vol is.
- 3. Of de batterij van het apparaat leeg is.

#### V: De pc herkent de camera niet.

- A: Controleer of het apparaat met een standaard Type-C-kabel op uw pc is aangesloten.
- V: De camera kan niet worden gebruikt of reageert niet.
- A: Houd **ingedrukt** om de camera te herstarten.

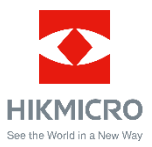

Facebook: HIKMICRO Thermography LinkedIn: HIKMICRO Instagram: hikmicro\_thermography YouTube: HIKMICRO Thermography E-mail: support@hikmicrotech.com Websit[e: www.hikmicrotech.com](https://www.hikmicrotech.com/)